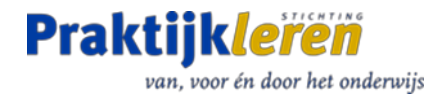

# <span id="page-0-0"></span>Handleiding Leermiddelen op Praktijkhub

Praktijkhub is een online community met een breed en actueel aanbod aan leermaterialen voor de ICT-opleidingen. In korte sprints worden leermiddelen van Stichting Praktijkleren, maar ook materialen van ROC's of docenten en ICT-vendoren aangeboden.

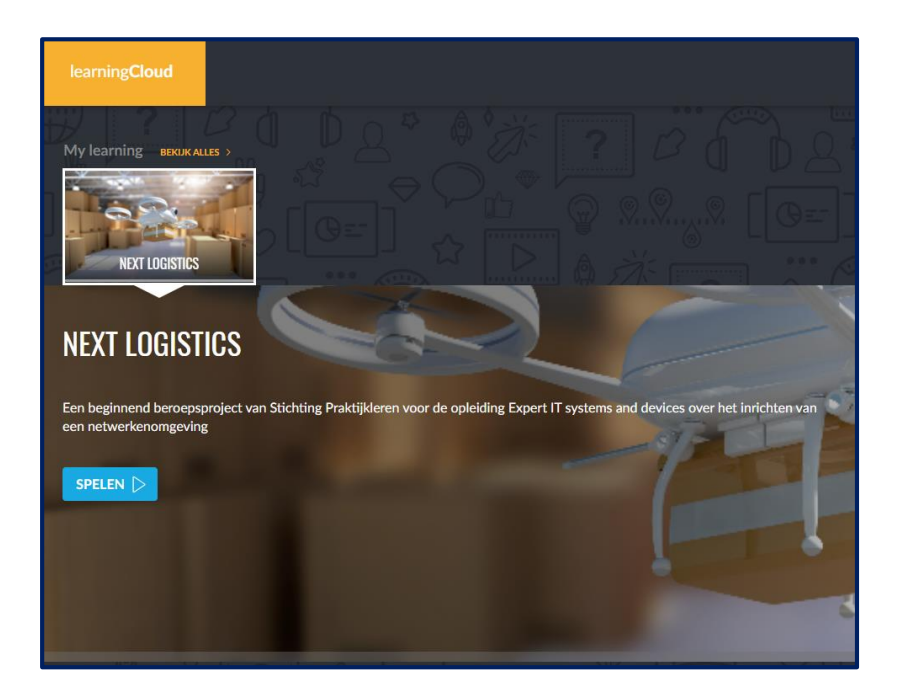

Team ICT

Amersfoort Oktober 2020 versie 1.0

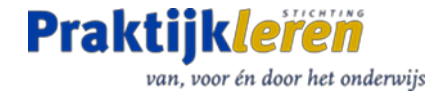

# Inhoud

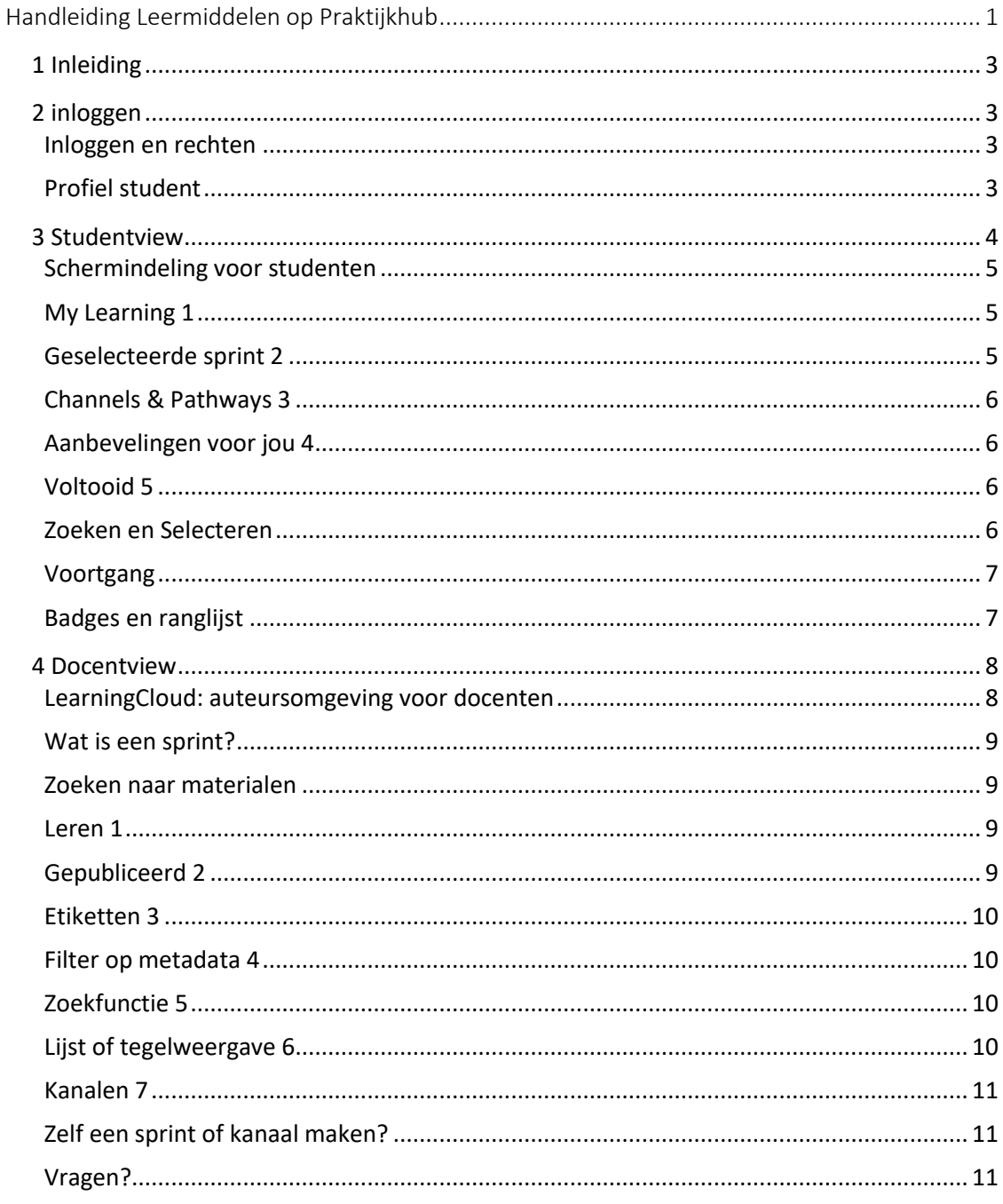

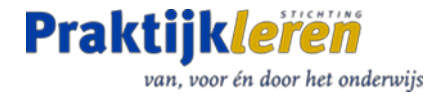

## <span id="page-2-0"></span>1 Inleiding

In deze basishandleiding voor docenten wordt uitgelegd hoe u met uw studenten kunt werken met het beschikbare materiaal in LearningCloud het onderdeel van het platform Praktijkhub waar alle leermaterialen gepubliceerd worden.

In de handleiding worden de volgende onderdelen besproken. Inloggen, profiel student, docent view en student view

## <span id="page-2-1"></span>2 inloggen

#### <span id="page-2-2"></span>Inloggen en rechten

**PraktijkHub** is open voor docenten en studenten en gekoppeld aan het inlogaccount bij Stichting Praktijkleren. U bereikt de Praktijkhub op twee manieren:

1. Via de banner bovenaan de ICT-startpagina's op de website van Stichting Praktijkleren krijgt u automatisch toegang tot de **PraktijkHub**.

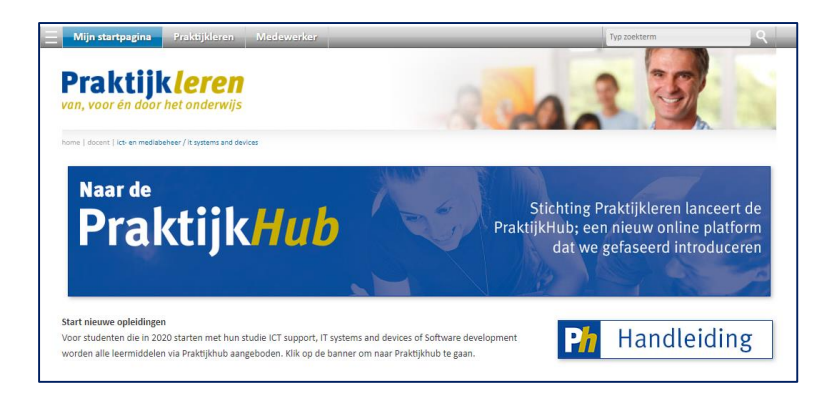

2. U bereikt de PraktijkHub ook rechtstreeks via [www.praktijkhub.nl,](http://www.praktijkhub.nl/) u wordt dan nog wel gevraagd om in te loggen bij Stichting Praktijkleren. Gebruikers van Praktijkhub zijn ingedeeld in groepen. Docenten en studenten met een account bij Stichting Praktijkleren zijn automatisch lid van de algemene groep ICT en worden ook automatisch op grond van de bekende gegevens in de groep ROC/ Locatie/ Opleidingsgebied geplaatst.

NB. Hebt u nog geen account bij Stichting Praktijleren maak deze dan aan via de knop [registreren](https://www.stichtingpraktijkleren.nl/nc/inloggen/registreren/) op de website van Stichting Praktijkleren.

#### <span id="page-2-3"></span>Profiel student

Studenten wordt bij de eerste keer inloggen op **Praktijkhub** gevraagd om hun ROC en locatie op te geven. Om studenten te koppelen aan de juiste opleiding vragen we hen om op de profielpagina op de website van Stichting Praktijkleren ook hun opleiding aan te vinken. [Klik hier voor de profielpagina](https://www.stichtingpraktijkleren.nl/nc/inloggen/mijn-account/beheer/voorkeuren/)

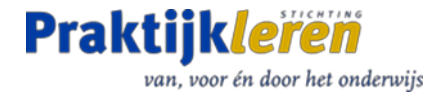

Vanuit de homepage heeft u direct toegang tot Learning Cloud, de omgeving met lesmateriaal voor docenten en studenten. Daarnaast vindt u hier ook een link naar:

- 1. het community-deel met o.a. forum en blogfunctie (**P***h*);
- 2. LinkedIn Learning (**in**);
- 3. de Praktijkwijzer van Stichting Praktijkleren;
- 4. de website van Stichting Praktijkleren (**P***l*).

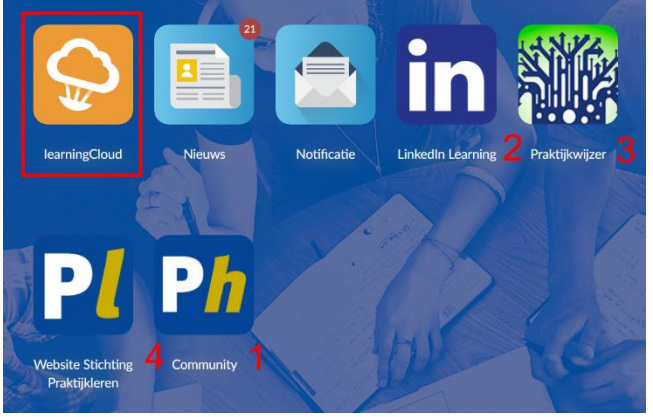

*1 Afbeelding Homepage docent*

# <span id="page-3-0"></span>3 Studentview

Alle docenten hebben groep-admin rechten op dit platform, hierdoor ziet u als docent na het openen van Learning Cloud de admin-kant van het platform. Vanuit de docentview schakelt u naar de studentview "*Mijn opleiding"*. Klik daarvoor op het icoontje van uw profiel rechtsboven aan de pagina in Learning Cloud en klik op *Mijn opleiding* onderaan het menu. Wilt u standaard in deze studentview beginnen dan kan dat ook door in te loggen met <https://spl-play.learningcloud.me/student/home>

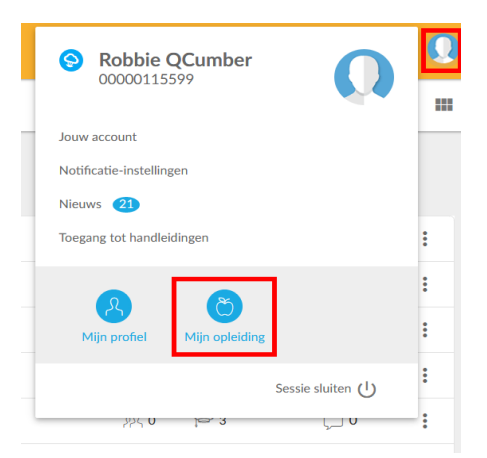

*2 Afbeelding Profielmenu*

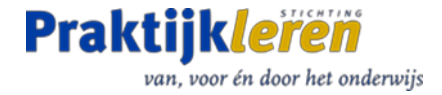

#### <span id="page-4-0"></span>Schermindeling voor studenten

Studenten hebben een gepersonaliseerde omgeving tot hun beschikking. Afhankelijk van de keuzes die ze maken zien zij in het onderdeel "my learning" de leermiddelen (sprints) waarmee zij bezig zijn.

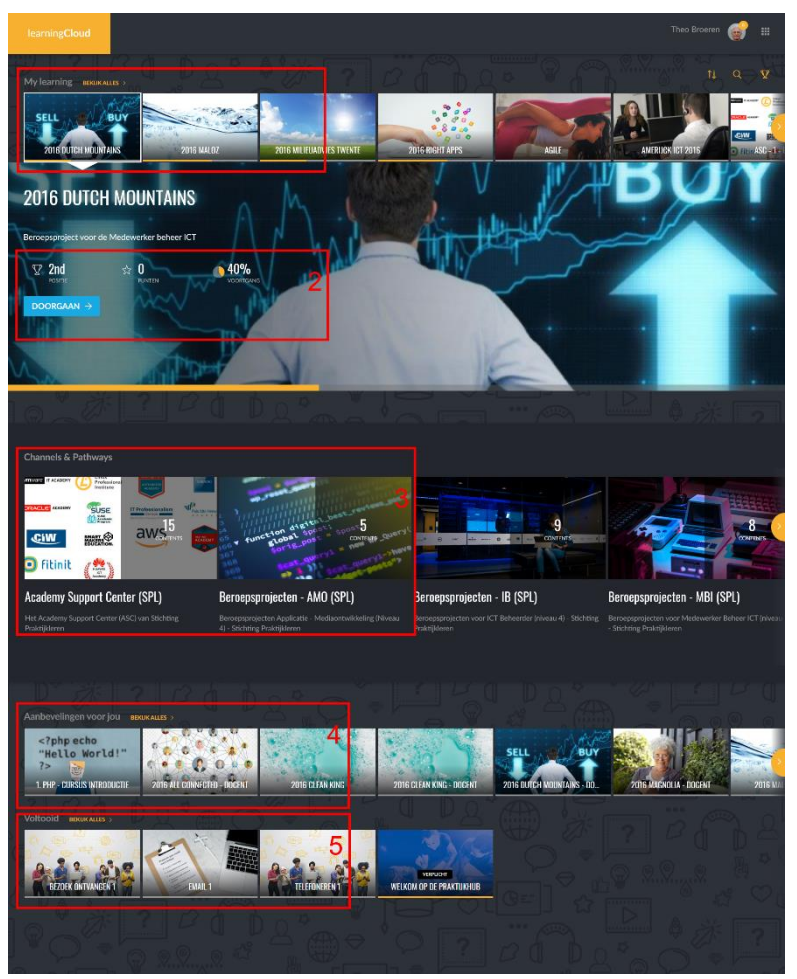

*3 Afbeelding Studentview*

Het scherm bestaat uit een vijftal onderdelen

#### <span id="page-4-1"></span>My Learning 1

De weergave voor studenten begint bovenin met het gedeelte My learning. Hier worden alleen die sprints weergegeven die de student zelf gekoppeld heeft of die als verplicht door een docent aan de student zijn toegewezen. De sprints worden in een horizontaal menu op alfabet weergegeven. Met het oranje vinkje rechts scroll je door het aanbod heen.

#### <span id="page-4-2"></span>Geselecteerde sprint 2

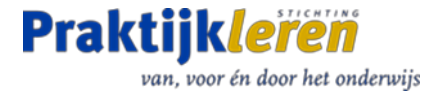

In het grote venster wordt de sprint weergegeven die op dit moment geselecteerd is. De oranje balk geeft aan hoever de student in het leermiddel is gevorderd. Klik op *Doorgaan* om de sprint te hervatten. Nieuwe sprints worden gestart met de optie *Spelen*.

#### <span id="page-5-0"></span>Channels & Pathways 3

In de kanalen zijn de leermiddelen op onderwerp gerangschikt. Ze worden in een horizontaal overzicht weergegeven. Deze zijn op alfabet gerangschikt.

#### <span id="page-5-1"></span>Aanbevelingen voor jou 4

Onder "Aanbevelingen voor jou" staan de sprints die voor de student worden aanbevolen. Aangezien alle leermiddelen voor alle studenten toegankelijk zijn, kunnen ze hier, vanuit een all-you-can-learn principe, alle beschikbare leermiddelen openen en gebruiken.

#### <span id="page-5-2"></span>Voltooid 5

De studentview wordt afgesloten met een opsomming van de sprints die door de student zijn doorlopen.

#### <span id="page-5-3"></span>Zoeken en Selecteren

Een student kan op verschillende manieren leermiddelen zoeken en selecteren. Vaak zal een student van een docent te horen krijgen dat met een bepaald leermiddel gewerkt gaat worden. Bijvoorbeeld het project Next Logistics.

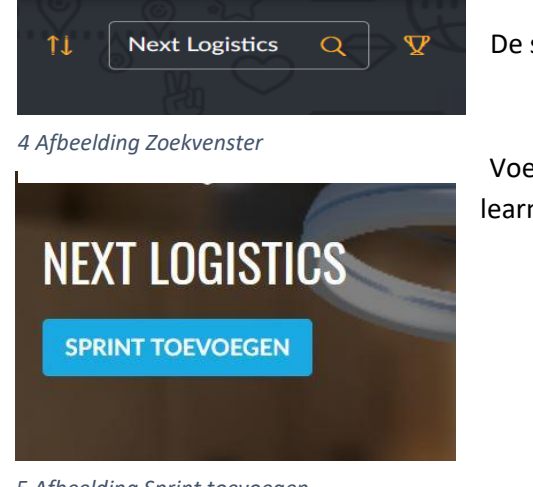

De student zoekt dan dit leermiddel op

Voegt het leermiddel toe aan het onderdeel "my learning"

*5 Afbeelding Sprint toevoegen*

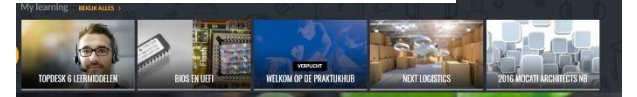

Vanuit "my learning " kan het leermiddel dan voortaan geopend worden

*6 Afbeelding My learning*

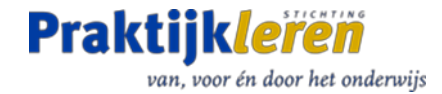

#### <span id="page-6-0"></span>Voortgang

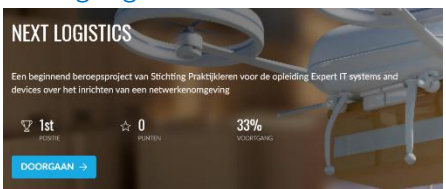

Een student kan, door het leermiddel in "my learning" te selecteren, de voortgang in het gebruik van het leermiddel zien.

#### *7 Afbeelding Voortgang*

#### <span id="page-6-1"></span>Badges en ranglijst

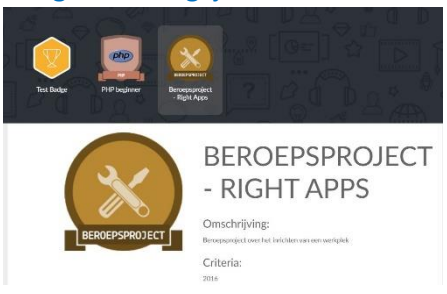

Door een leermiddel af te ronden krijgt een student een beloning in de vorm van punten en een beloning in de vorm van een badge die bij het leermiddel hoort.

*8 Afbeelding Badges*

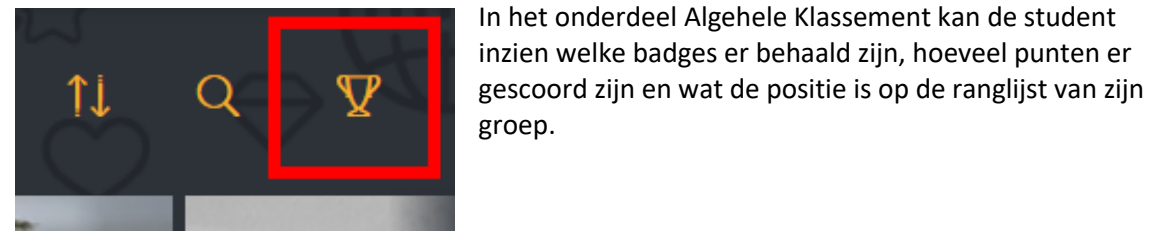

*9 Afbeelding Algeheel klassement*

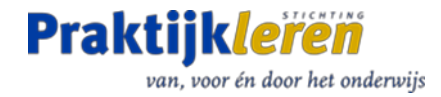

# <span id="page-7-0"></span>4 Docentview

#### <span id="page-7-1"></span>LearningCloud: auteursomgeving voor docenten

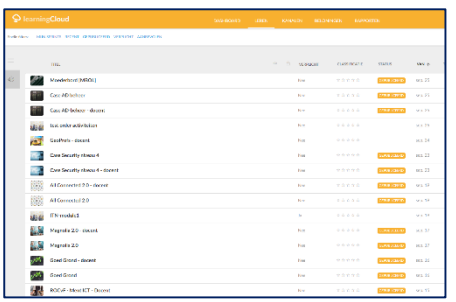

Docenten hebben toegang tot de auteursomgeving van Learning Cloud op het platform Praktijkhub. In deze omgeving kunt u leermateriaal zoeken, maar u kunt hier ook zelf leermateriaal toevoegen of materiaal kopiëren, aanpassen en her-publiceren. U herkent deze omgeving aan de gele balk.

*10 Afbeelding Lijstweergave in learningCloud*

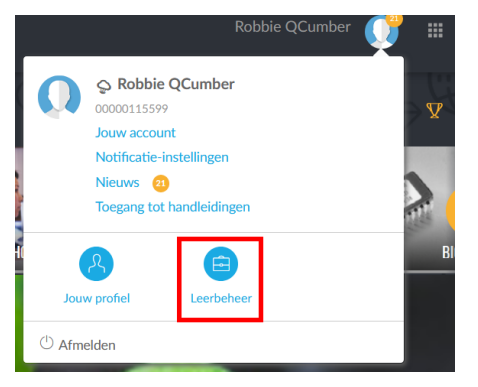

*11 Afbeelding Schakelen naar leerbeheer*

Voor docenten is dit de standaard omgeving die getoond wordt na de inlog. Bent u ingelogd via de student-omgevin[g https://spl](https://spl-play.learningcloud.me/student/home)[play.learningcloud.me/student/home](https://spl-play.learningcloud.me/student/home) . Of bent u via "Mijn opleiding" in de student-omgeving aan het werk dan kunt u snel overschakelen op de docent-omgeving. Klik daarvoor op het icoontje van uw profiel rechtsboven aan de pagina in Learning Cloud en klik op L*eerbeheer* onderaan het menu.

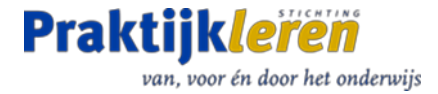

#### <span id="page-8-0"></span>Wat is een sprint?

Op de pagina Leren worden losse leereenheden, sprints genaamd, weergeven in een lijst- of tegelweergave.

Docenten zien op deze pagina alle leereenheden/sprints en kunnen hier ook zelf sprints kopiëren of toevoegen van eigen materialen (zie hiervoor de handleiding *Praktijkhub Publiceren*). De sprints zijn te zien in lijst- of tegelweergave.

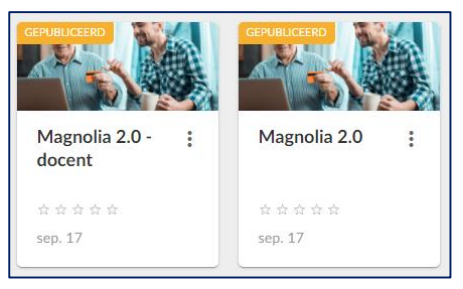

*12 Afbeelding Docent- en studentversie*

#### Twee sprints voor één leermiddel

Stichting Praktijkleren ontwikkelt per leermiddel twee sprints: een student- en een docentversie. In de studentsprint wordt het lesmateriaal voor studenten aangeboden. In de docentsprint wordt het begeleidende docentenmateriaal dat voor het leermiddel is ontwikkeld. U herkent de docentversie aan de titel.

#### <span id="page-8-1"></span>Zoeken naar materialen

De gele balk aan de bovenkant van de docentview biedt een aantal mogelijkheden om op een

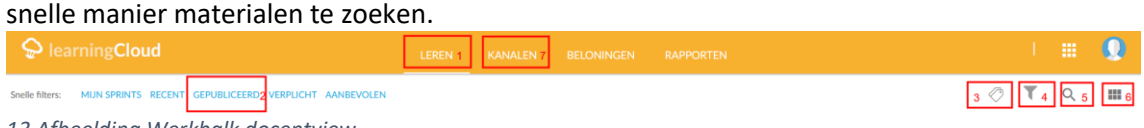

*13 Afbeelding Werkbalk docentview*

#### <span id="page-8-2"></span>Leren 1

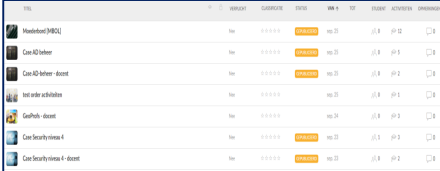

#### *14 Afbeelding Leren*

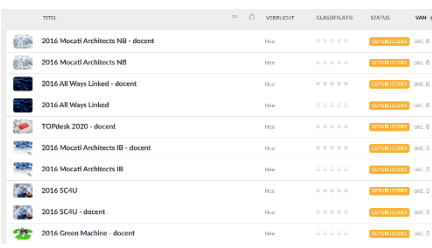

Door het onderdeel leren te selecteren krijgt u een overzicht van alle leermaterialen die tot uw beschikking staan. U ziet dan zowel de gepubliceerde materialen als de nog niet gepubliceerde of gedepubliceerde materialen.

#### <span id="page-8-3"></span>Gepubliceerd 2

Door dit "snelle filter" te selecteren ziet u alleen de gepubliceerde materialen. Als u studenten wilt laten werken met materiaal op Learning Cloud dan moet het materiaal de status gepubliceerd hebben.

*15 Afbeelding Gepubliceerd*

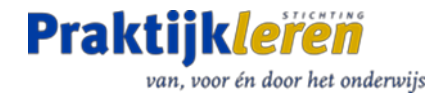

#### <span id="page-9-0"></span>Etiketten 3

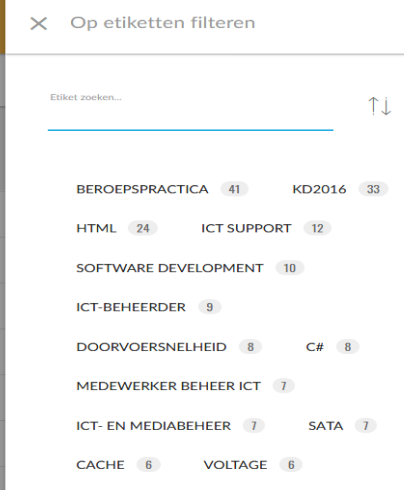

<span id="page-9-1"></span>Leermateriaal krijgt bij publicatie ook één of meerdere etiketten mee. Hiermee kunt een selectie maken op onderwerp. Het is ook mogelijk te zoeken door meerdere etiketten te combineren.

#### *16 Afbeelding Etiketten*

#### Filter op metadata 4

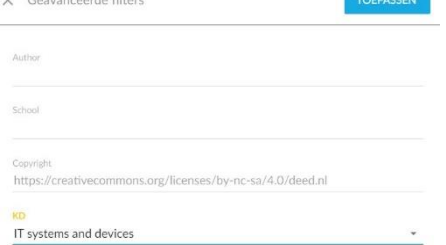

Let op, bij het schrijven van deze handleiding (oktober 2020) is deze functie nog niet beschikbaar. Naast etiketten krijgt ieder leermateriaal ook specifieke metadata mee, bijvoorbeeld Auteur, Crebo, Datum publicatie, Versie. Met dit filter kunt u dan op deze metadata selecteren

#### *17 Afbeelding Metadata*

#### <span id="page-9-2"></span>Zoekfunctie 5

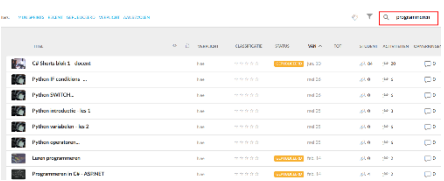

<span id="page-9-3"></span>Natuurlijk ontbreekt in deze omgeving het gewone zoekvenster niet. Momenteel wordt gezocht in titel en omschrijving bij het uitvoeren van de zoekopdracht.

*18 Afbeelding Zoekfunctie*

#### Lijst of tegelweergave 6

Met deze optie kunt u switchen tussen een lijst of tegelweergave.

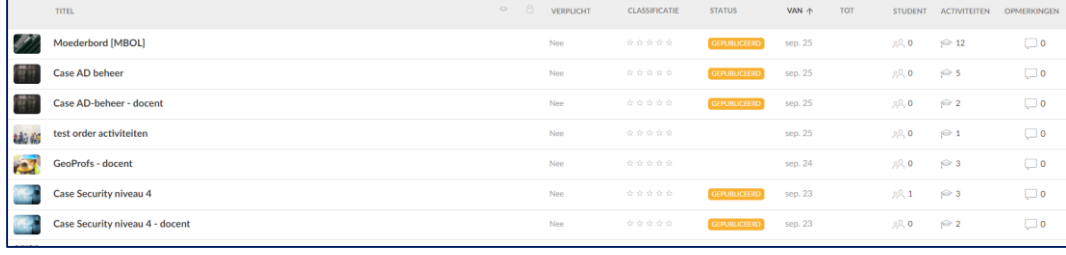

*19 Afbeelding Lijstweergave*

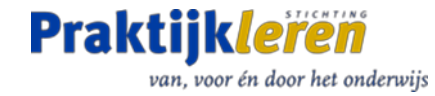

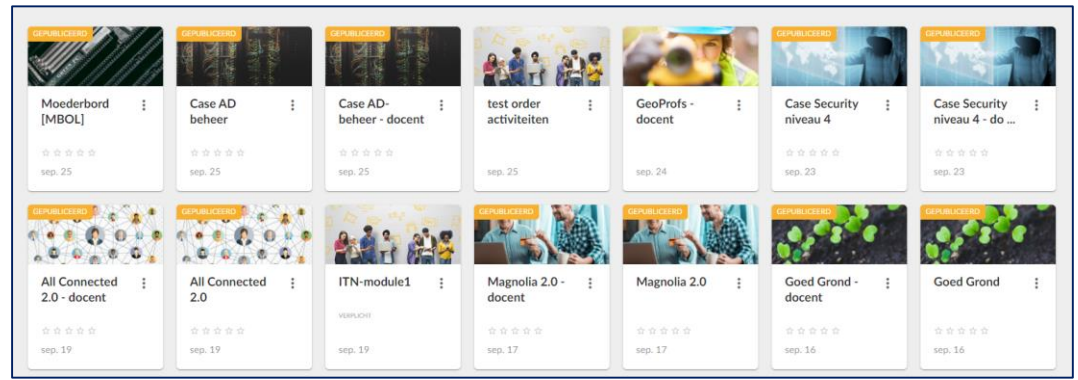

*20 Afbeelding Tegelweergave*

#### <span id="page-10-0"></span>Kanalen 7

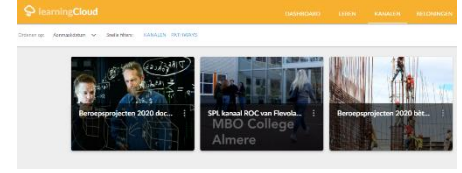

*21 Afbeelding Kanalen*

Op de pagina *Kanalen* in de gele balk naast *Leren* vindt u een overzicht van kanalen. Hierin zijn sprints op onderwerp ingedeeld en gekoppeld aan gebruikers. Zo zijn alle docentenhandleidingen van Stichting Praktijkleren verzameld in kanalen die alleen voor docenten toegankelijk zijn. Zoek op de pagina Kanalen naar:

- Beroepsprojecten 2020 docent
- Beroepsprojecten 2020 bèta
- Overige leermiddelen docent

#### <span id="page-10-1"></span>Zelf een sprint of kanaal maken?

In learningCloud kunnen docenten zelf sprints en kanalen aanmaken en eigen studneten koppelen aan dit materiaal of een eigen kanaal. Meer over deze functies vindt u in de handleiding *Praktijkhub Publiceren (in ontwikkeling)*.

#### <span id="page-10-2"></span>Vragen?

Op het onderdeel community van Praktijkhub is een pagina opgenomen met veel gestelde [vragen.](https://bit.ly/vragenph) Staat uw antwoord hier niet bij neem dan contact op met een van de communitymanagers. [CommunityICT@Stichtingpraktijkleren.nl](mailto:CommunityICT@Stichtingpraktijkleren.nl)